### OECD ESOURCING PORTAL SUPPLIER GUIDES

1/ How to Update Organisation Profile and Data page 2 to 7 2/ How to answer online Invitations to tender page 8 to 13

Table

2. User guide: 1/ How to Update Organisation and Profile Data

- 3. Consult/Update User Profile
- 4. Consult/Update Organisation Profile
- 5. Manage Areas of Expertise
- 6. Manage Contact Users
- 7. Manage Contact Users
- 8. User guide: 2/ How to answer online Invitations to tender
- 9. Access on-line Invitations to tender
- 10. Consult and acknowledge receipt of Invitations to tender
- 11. Prepare and publish answers
- 12. Prepare and update answers
- 13. Consult messages

*OECD all rights reserved*

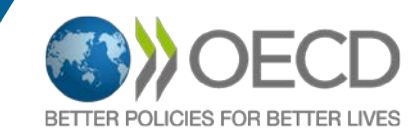

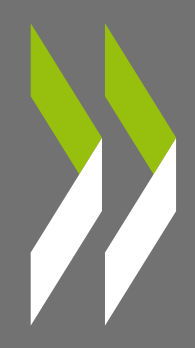

## 1/ HOW TO UPDATE<br>ORGANISATION PROFILE AND DATA ON THE **ESOURCING PORTAL**

#### Table

- 3. Consult/Update User Profile
- 4. Consult/Update Organisation Profile
- 5. Manage Areas of Expertise
- 6. Manage Contact Users
- 7. Manage Contact Users

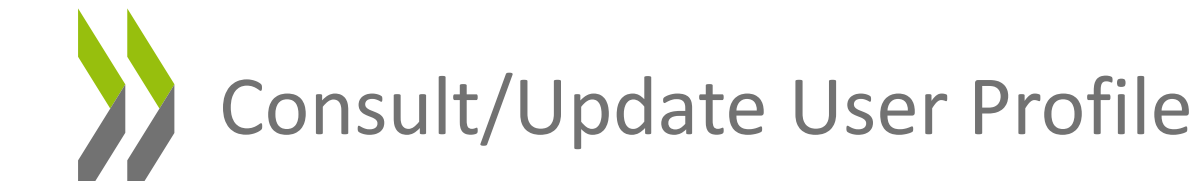

**Profile data are filled in during the registration process on the** OECD eSourcing Portal, or during a specific Invitation to tender process.

**The Quick Links enable you to access your favorite menus with one click (e.g. Profile).**

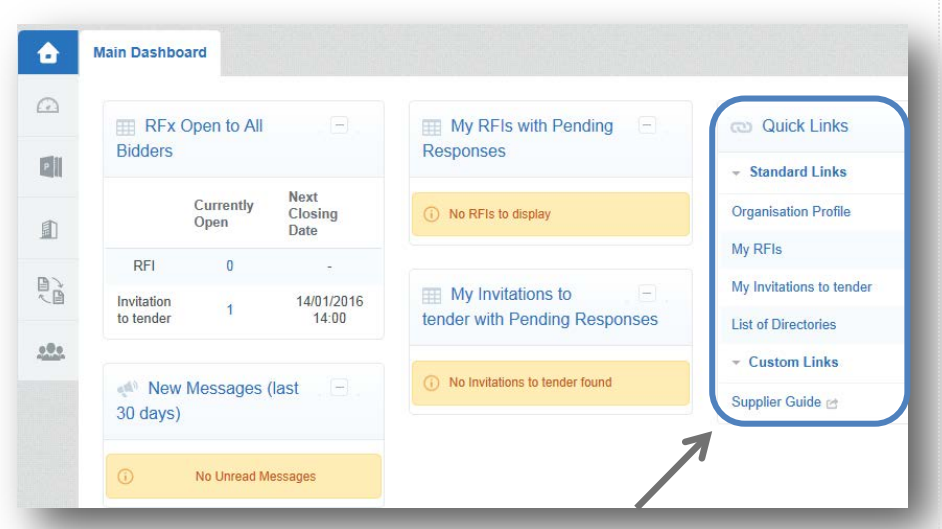

 You can access the full list of Invitations to tender in corresponding Main Menus or find Supplier Guides.

 Click on **your name** on the top right if you want to modify the navigation language for the current session

Click on **User Profile** to consult, update your Profile data and/or modify your password

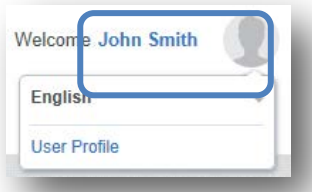

 Click on *Edit* to modify your user details (ex: Name, Address details ) then on *Save*

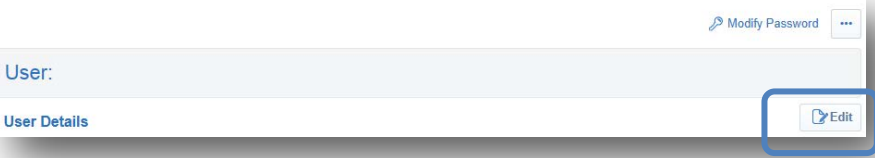

#### **Main Menus** are available on the left of the screen

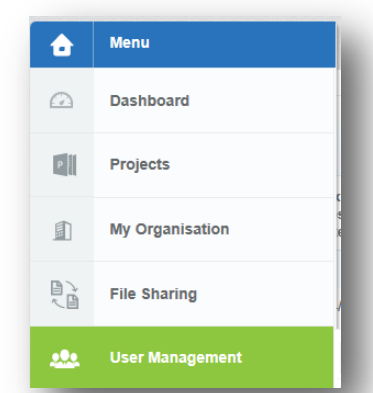

# Consult/Update Organisation Profile

 Access Menu **My Organisation** to update organisation details and manage Areas of Expertise.

 Update your **Organisation Profile** details from the **Registration Data** tab.

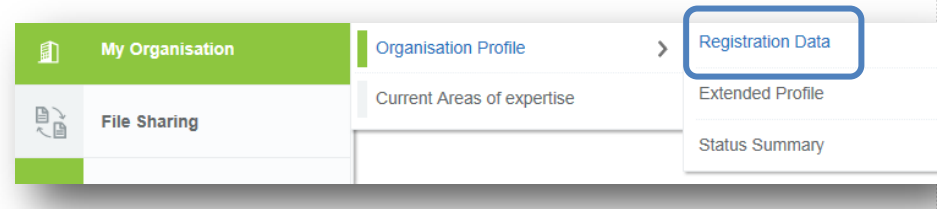

 Click on *Edit* to modify your Organisation details (ex: Address details, Admin account details,…)

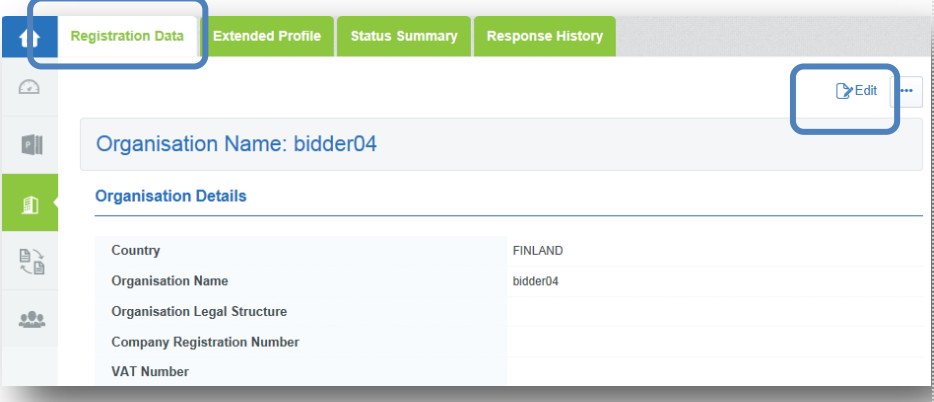

 Update your Organisation Extended Profile data from the **Extended Profile** tab.

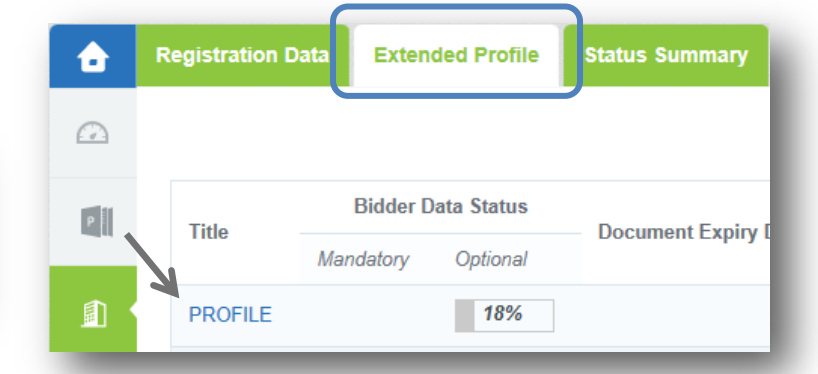

- $\triangleright$  Click on the Profile Title to open the form
- Click on *Edit* to fulfill / update answers and documents
- Then Click on *Save and Continue*

**Progress rate is automatically updated for Mandatory and Optional data**.

Please note that current Profile answers will be automatically populated within your pending Qualification Response to an Invitation to tender.

It is possible to update them from your Profile section or later on, directly within the Invitation to tender.

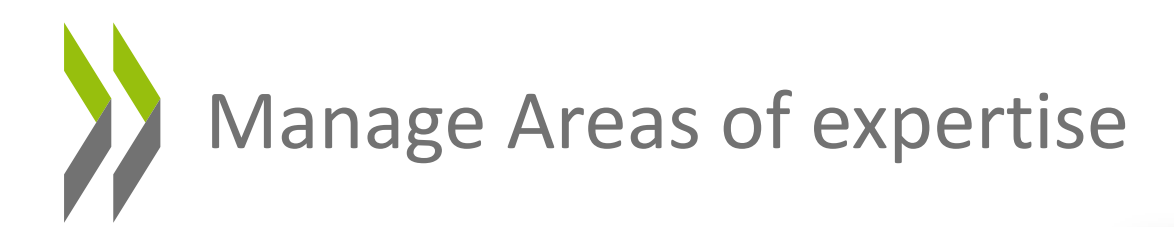

 Create / Update the list of Goods or Services that your organisation could provide to the OECD from the **Current Areas of expertise** sub tab of Menu **My Organisation**

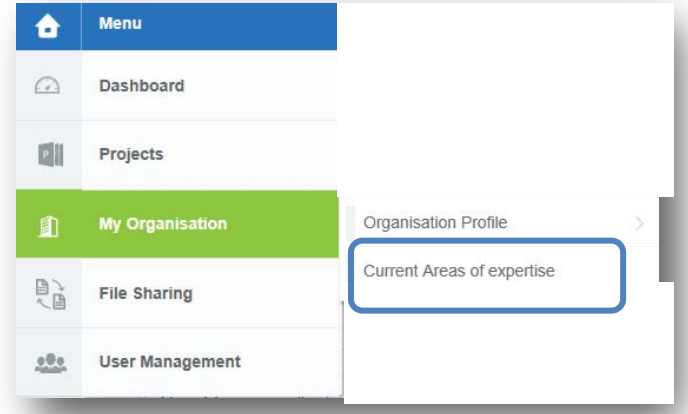

 Click on *Add Area of Expertise* to select activities in the OECD Purchasing Classification Tree.

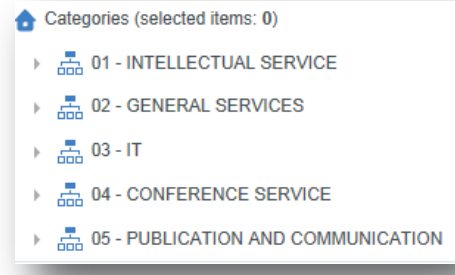

 $\triangleright$  You can Search Areas within the entire tree by clicking on

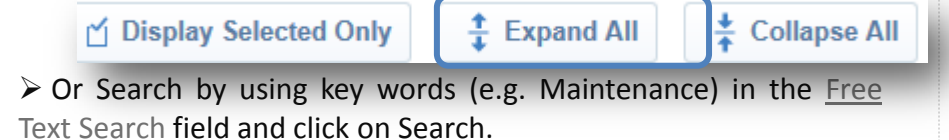

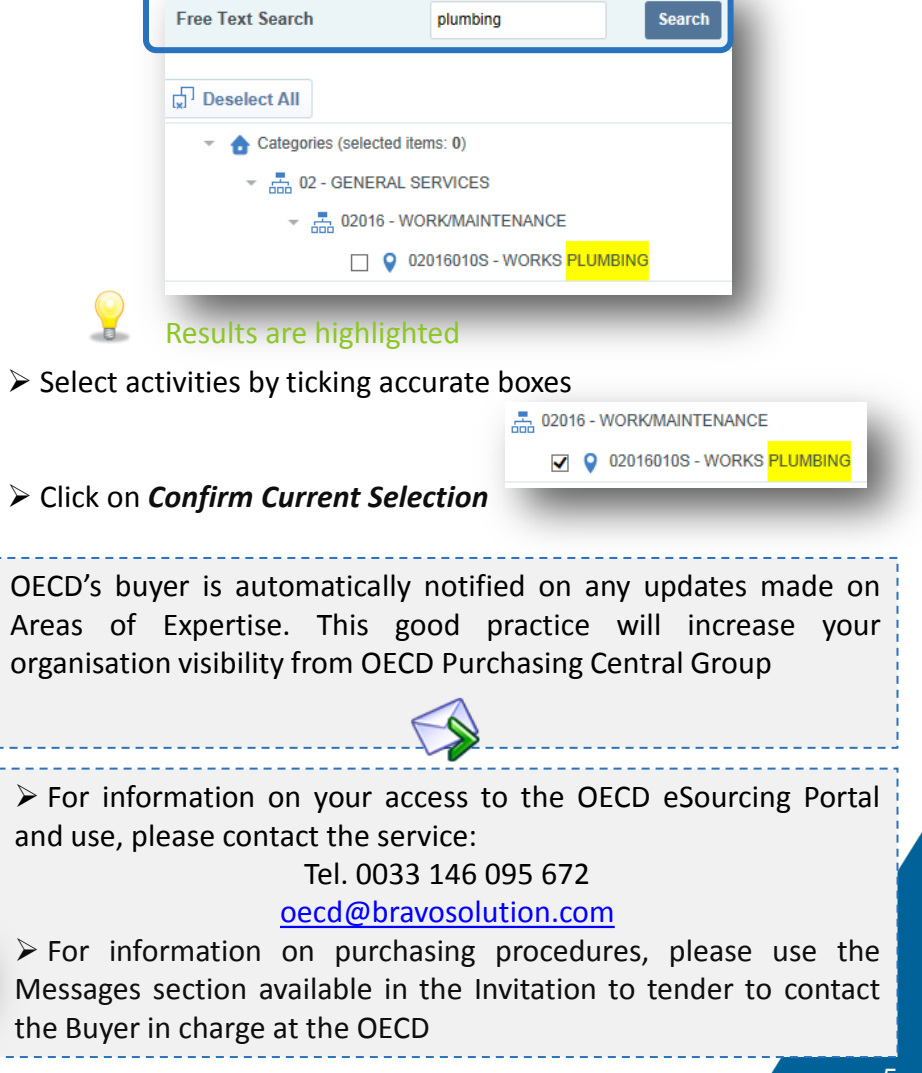

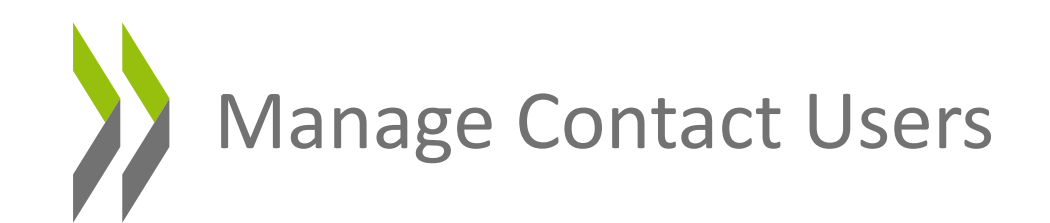

 Access Menu **User Management** to **Manage Users** and associated **User and User Roles** within your organisation.

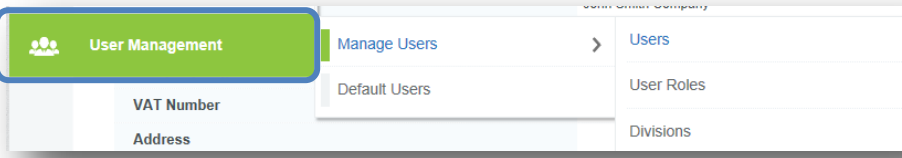

 Access the **Users** tab to declare and/or update contacts within your organisation (e.g. Sales Manager) and click on *Create*

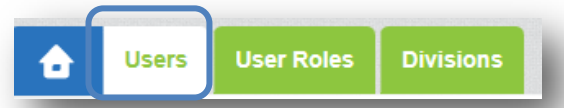

 $\triangleright$  Fulfill all mandatory fields\* (e.g. Last name, First Name, Email, User name, …) and click on *Save*

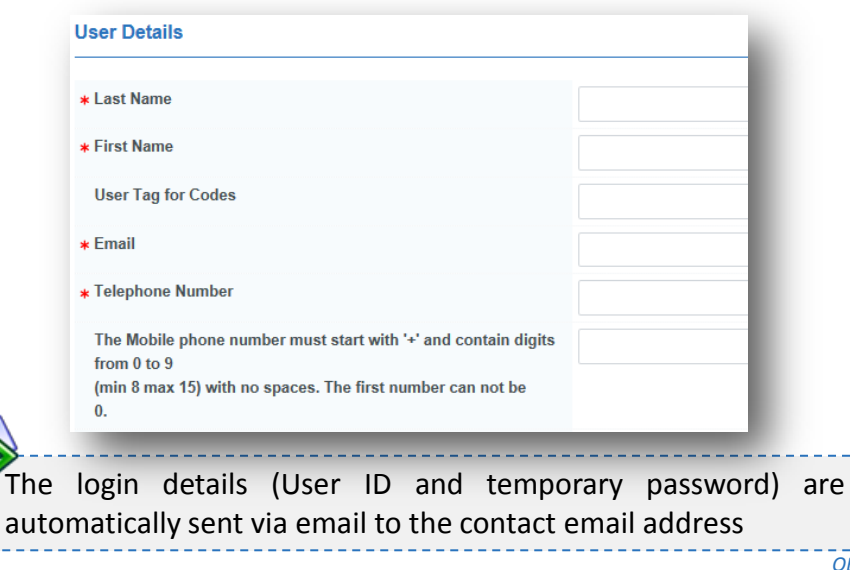

If you are authorized to create User accounts, you will be able to view and manage User Rights. Click on *View User Rights*

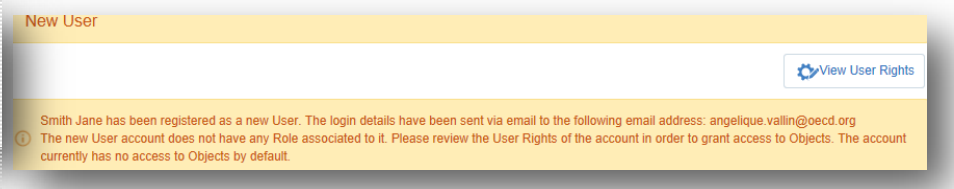

#### Click on *Edit* on top of the page or on the *Edit buttons* of each sections to manage rights on Invitations to tender

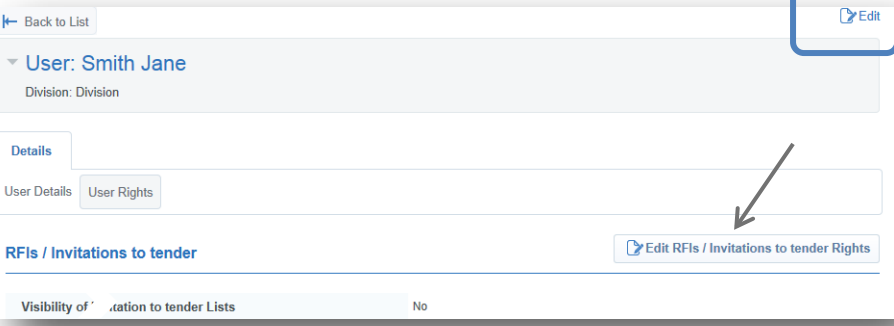

 If you select **Yes**, the rights will be granted, if you select **Yes if I'm added to the User Rights in the Objet**, this specific user will be able to access specific Invitations to tender only

\* Visibility of Invitation to tender Lists

\* Access Invitation to tender Details

Yes, if I'm added to the User Rights list in the Object **Yes** 

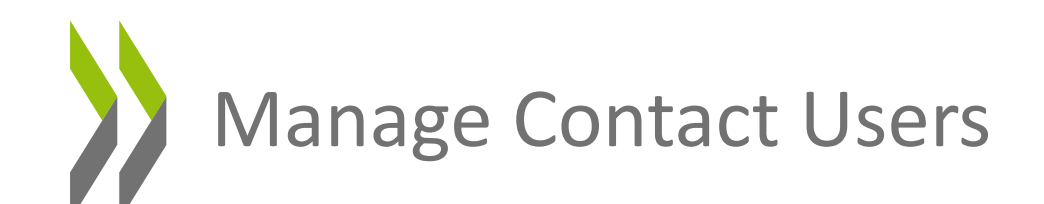

Select the user right "Contact visible to Buyer" to enable OECD buyers to see the contact and to enable his selection when publishing opportunities.

User Rights on the Portal will grant access to objects and data. It will define what the user will be authorized to see and/or edit on the Portal. By default, the new User does not have any role defined on the Portal. You have to review the user rights in order to grant him/her access to Invitations to tender.

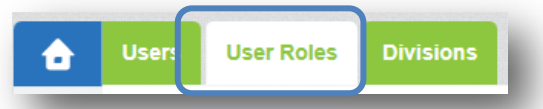

 Access the **User Roles** tab (from Menu **User Management**) to manage users and associated roles within your organisation. You can create and/or update specific Roles that can be attached to users.

 Click on *Create* to create a Role, select the rights assigned to this Role and click on *Save*.

All the specifications of the Role will be automatically assigned to the user when selecting it in the User Account Details

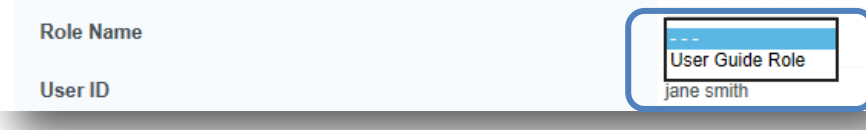

#### $\triangleright$  It is also possible to assign specific rights to users, from the **User Rights** of the **Users** tab

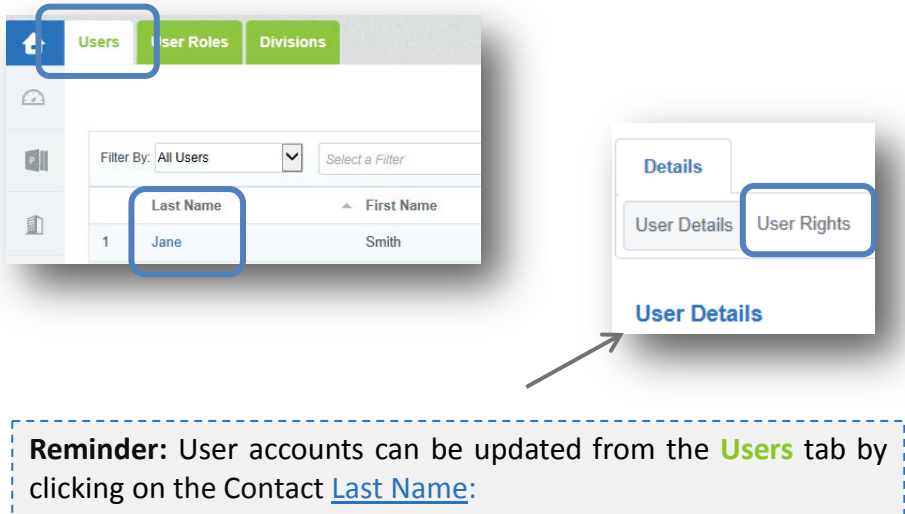

- To update account details **>>** Select Users Detail tab
- To update rights **>** Select User Rights tab

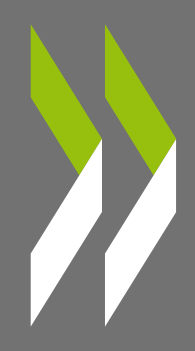

# 2/ HOW TO ANSWER<br>ONLINE INVITATIONS TO TENDER ON THE **ESOURCING PORTAL**

#### Table

- 9. Access on-line Invitations to tender
- 10. Consult and acknowledge receipt of Invitations to tender
- 11. Prepare and publish answers
- 12. Prepare and update answers
- 13. Consult messages

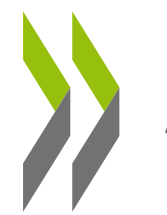

### Access on-line Invitations to tender

If you are invited to respond to an Invitation to Tender, you will receive an email asking you to connect to the OECD eSourcing Portal: [https://oecd.bravosolution.com](https://oecd.bravosolution.com/)

 Your dedicated Invitations to Tenders are available directly from the Main Page of the Portal, under section **My invitations to tender with pending responses**, with the corresponding status.

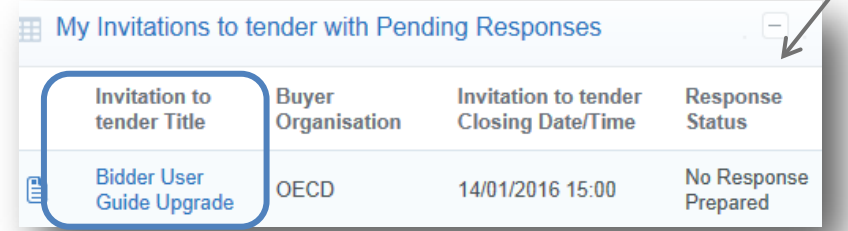

 $\triangleright$  Click on the Invitation to tender title to open the object.

Invitations to Tenders open to all bidders are accessible under section **RFx Open to All Bidders** available from the Dashboard of the Main Page. To display the details of an open invitation to tender (if you are not directly invited to answer), you'll need to click on *Express Interest*.

You can click on *Decide Later* if you want to consult the object at a

later stage.

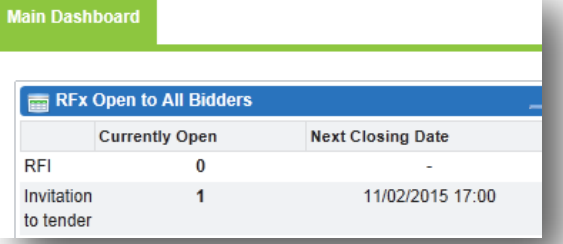

 You can also access all available Invitations to tender from the **Main Menus** on the left

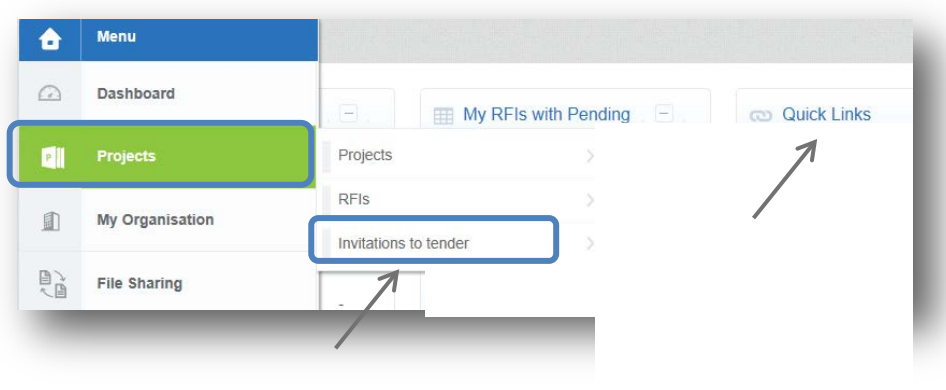

**The Quick Links also enable you to access your favorite menus with one click (e.g. My Invitations to Tender)**

 Click on **Projects** then **Invitations to tender** to search and access all your (past and current) invitations to tenders, from both Tabs **My Invitations to tender** or **Invitations to ten open to all suppliers**

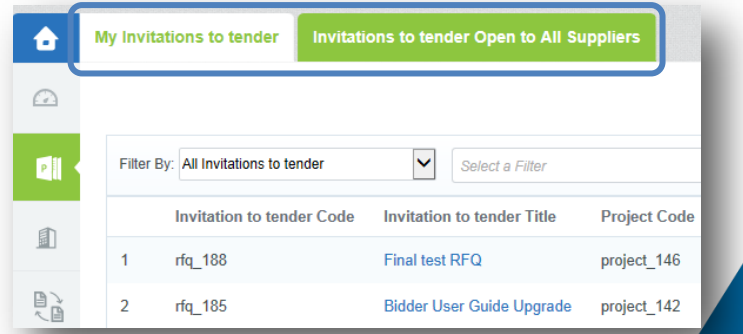

*OECD all rights reserved*

### Consult and acknowledge receipt of Invitations to tender

 Click on the Invitation to tender title to open the **Invitation to Tender Details** tab

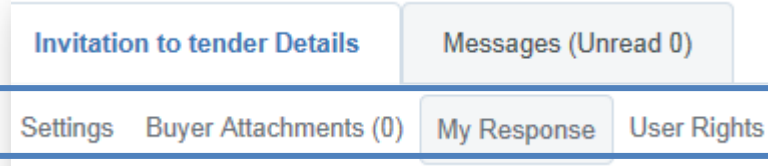

 Access the **Settings** section to have an overview of the invitation to tender

 Access the **Buyer Attachments** section to display the list of files attached by the buyer within the invitation to tender

 Access the **My response** section to acknowledge receipt of the invitation to tender and display all OECD questions and Purchasing requirements of **both** Qualification and Commercial envelops

**Your Response will be prepared, managed and published under My Response section**

 You can click on *Create response* to acknowledge receipt of the invitation to tender and start preparing your answer.

**Please take into consideration the time needed to fulfill your How to update Organisation Profile and Data answer on-line to ensure you comply with the deadline for submitting your bid**

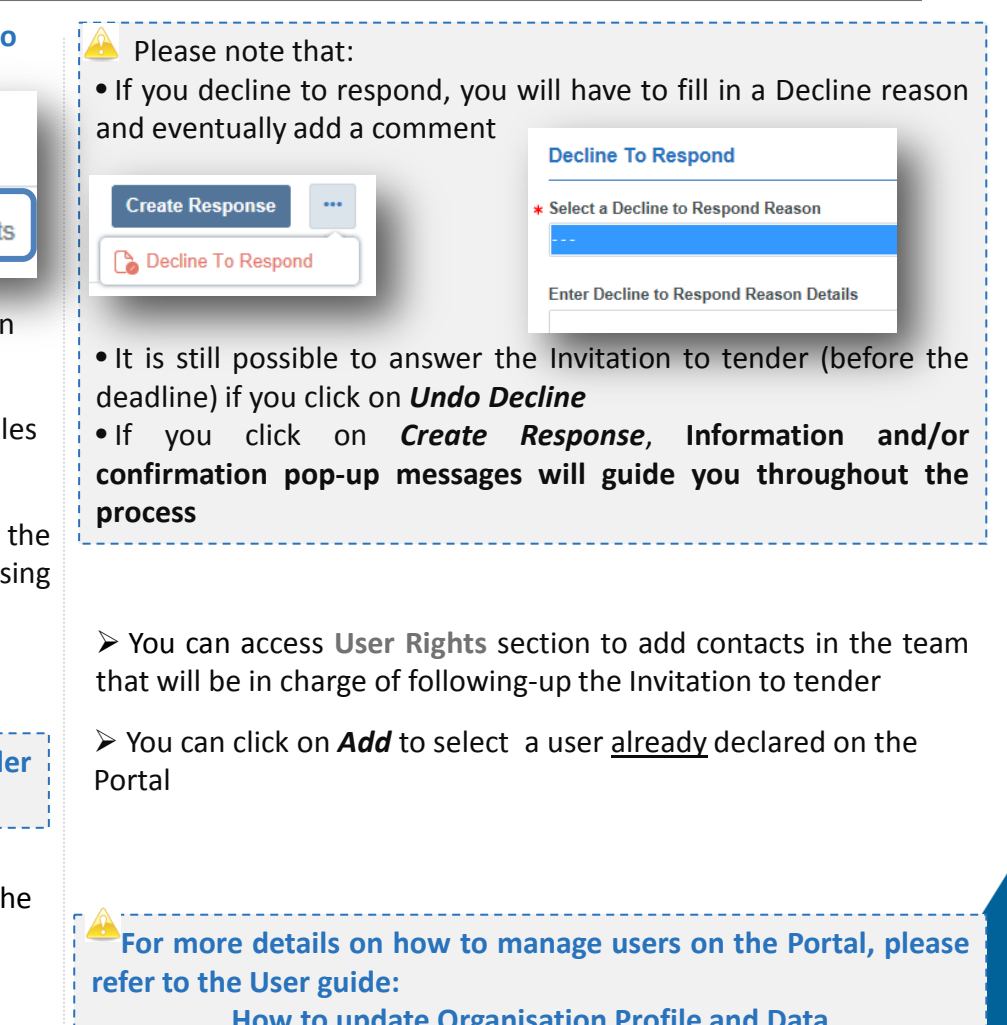

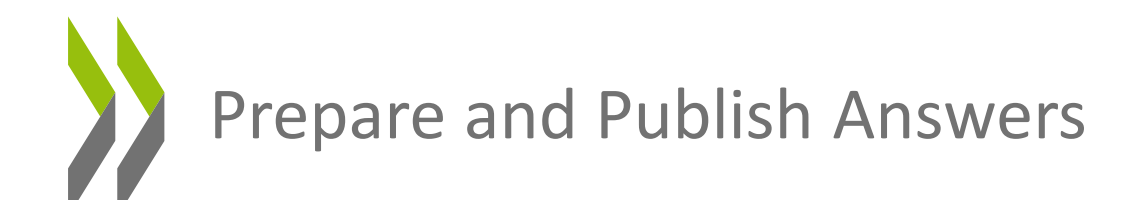

 Click on **My Response** section to access both **1/Qualification** and **2/Commercial** Responses envelops

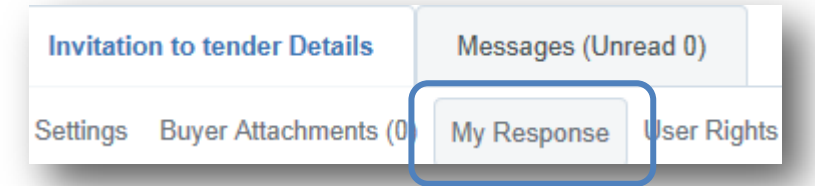

 You can click on *Create response* then on *Edit Response* on top attach additional documents to each section if needed of each envelop (qualification and Commercial) to start answering

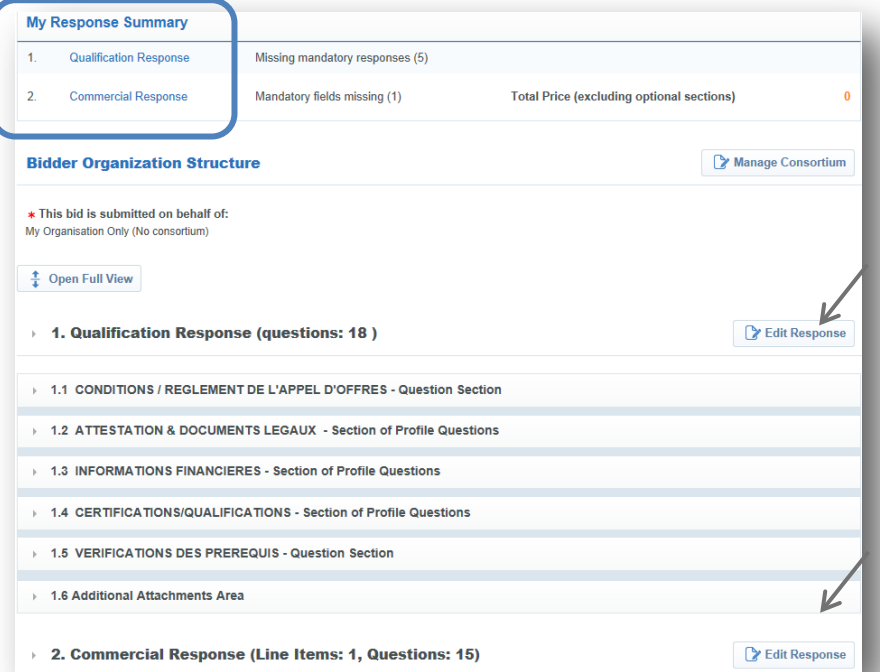

Please note that the **Qualification Response** envelop is automatically populated with the information provided under your Profile (please refer to the User guide: How to update Organisation Profile and Data).

It is possible to modify it directly under the Profile section or under the Qualification Response

Click on *Add/view attachments* at the bottom down right to

and complete all information **Click on** *Click* on **Validate** *Response* to check answers and highlight missing mandatory data. A pop-up message will appear if compulsory data are missing

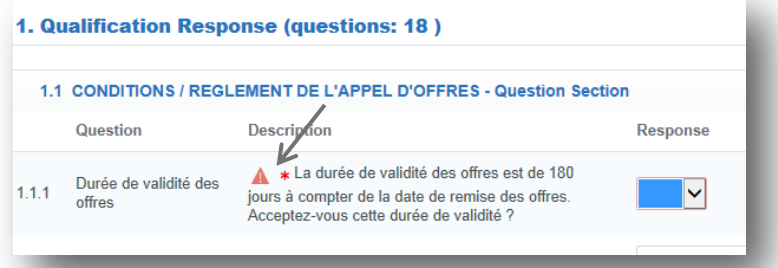

 Click on *Refresh* to update the Total Price of the Commercial Response

 Click on *Save and Continue* to save data and continue the entry on the same page or click on *Save and Return* once the completion is entirely done to close the window and complete another envelop response if required.

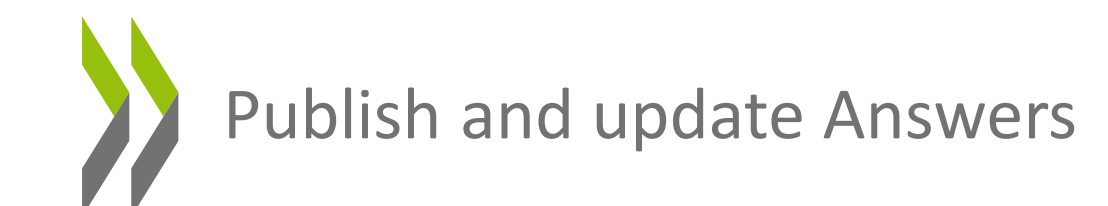

 Click on *Export/Import Response* on the top right in order to extract an Excel copy of the questionnaire to be completed offline.

← Back to Response

questionnaire

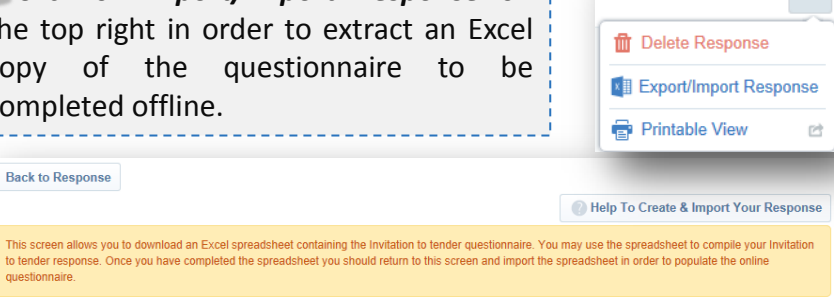

O Import Excel | L Download

Click on *Download* to export the entire questionnaire

 Once completed off line and saved, click on *Import Excel* to upload the spreadsheet. All answers will be automatically populated within the online questionnaire

Browse.

Then click on *Save Changes* to update the information

Please note that all mandatory fields\* will be compulsory to publish your answer

 $\triangleright$  After you make sure that you have reviewed your response for completeness, including attachments :

Click on *Submit Response*

Select File to Impo

confirmation pop-up appears and an automatic notification is sent (to you and the OECD)

> You have successfully submitted your response to the buyer, if you wish you can update the response and submit your changes anytime before the deadline.

**Please take into consideration the time needed to fulfill your answer on-line to ensure you comply with the deadline for submitting your bid**

 After Publication, it is still possible to modify your answer until the closing date of the Invitation to Tender

 Under the **My Response** tab, you can open both envelops and modify/update all the information needed Or

You can click on *Edit Response* on top of each envelop

Click on *Keep changes* when it is done

 Click on *Submit changes* to send the updated answer to the buyer in charge of the Invitation to tender

 If needed, you can click on *Delete response* to delete an answer. A notification will be sent to the buyer to inform him

 **Following evaluation of your response, if so, you will be notified by email in case you are requested to submit a revised bid. In this occasion, the process to publish a new answer remains as described above.** 

Consult Messages

<sup>B</sup> All Communication regarding Invitations to tender shall be made through the **Messages** section under each Invitation to tender

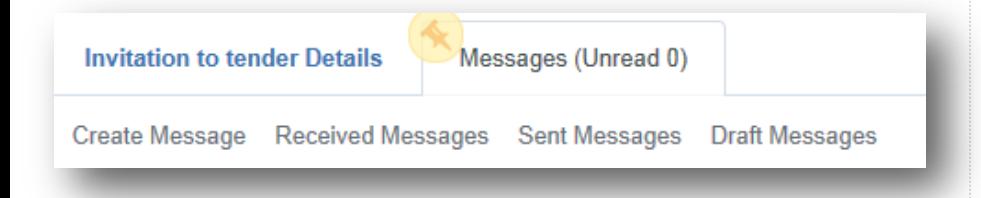

 You will be able to access all received/sent messages from/to the buyer in charge of the Invitation to tender via this **Messages** section

 You will be notified in your mailbox about all new messages posted on the Portal

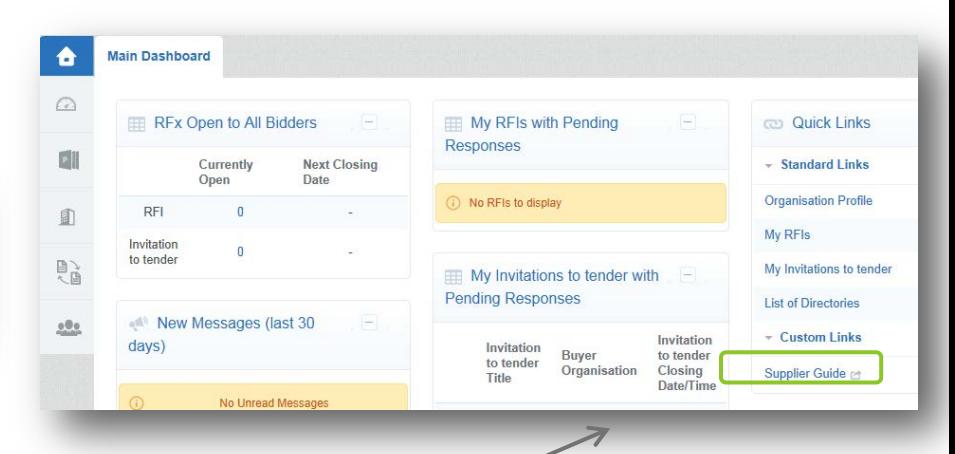

 Please click on the above link **Supplier Guide** to know how to manage your profile

13 For information on your access to the OECD eSourcing Portal and use, please contact the service:

> Tel. 0033 146 095 67[2](mailto:oecd@bravosolution.com) [oecd@bravosolution.com](mailto:oecd@bravosolution.com)

 $\triangleright$  For information on purchasing procedures, please use the Messages section available in the Invitation to tender to contact the Buyer in charge at the OECD

#### *OECD all rights reserved*